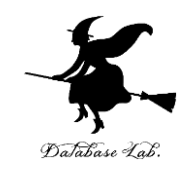

1

# ca-6. プログラムカウンタ

### (コンピュータ・アーキテクチャ演習)

URL:<https://www.kkaneko.jp/cc/ca/index.html>

金子邦彦

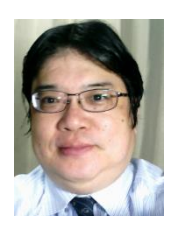

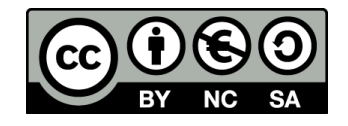

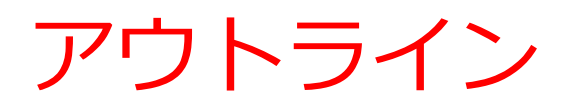

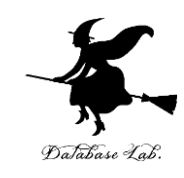

6-1 プログラムカウンタの振る舞い 6-2 Visual Studio でプログラムカウンタの表示 6-3 命令実行サイクル

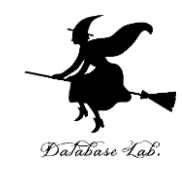

# 6-1 プログラムカウンタの振 る舞い

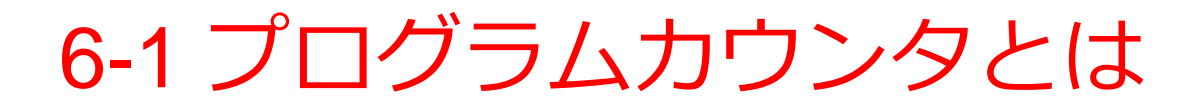

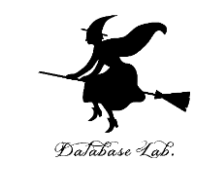

## • プログラムカウンタには、次に実行すべき命令の アドレスが入っている

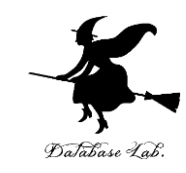

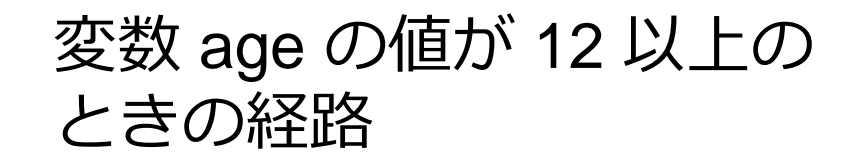

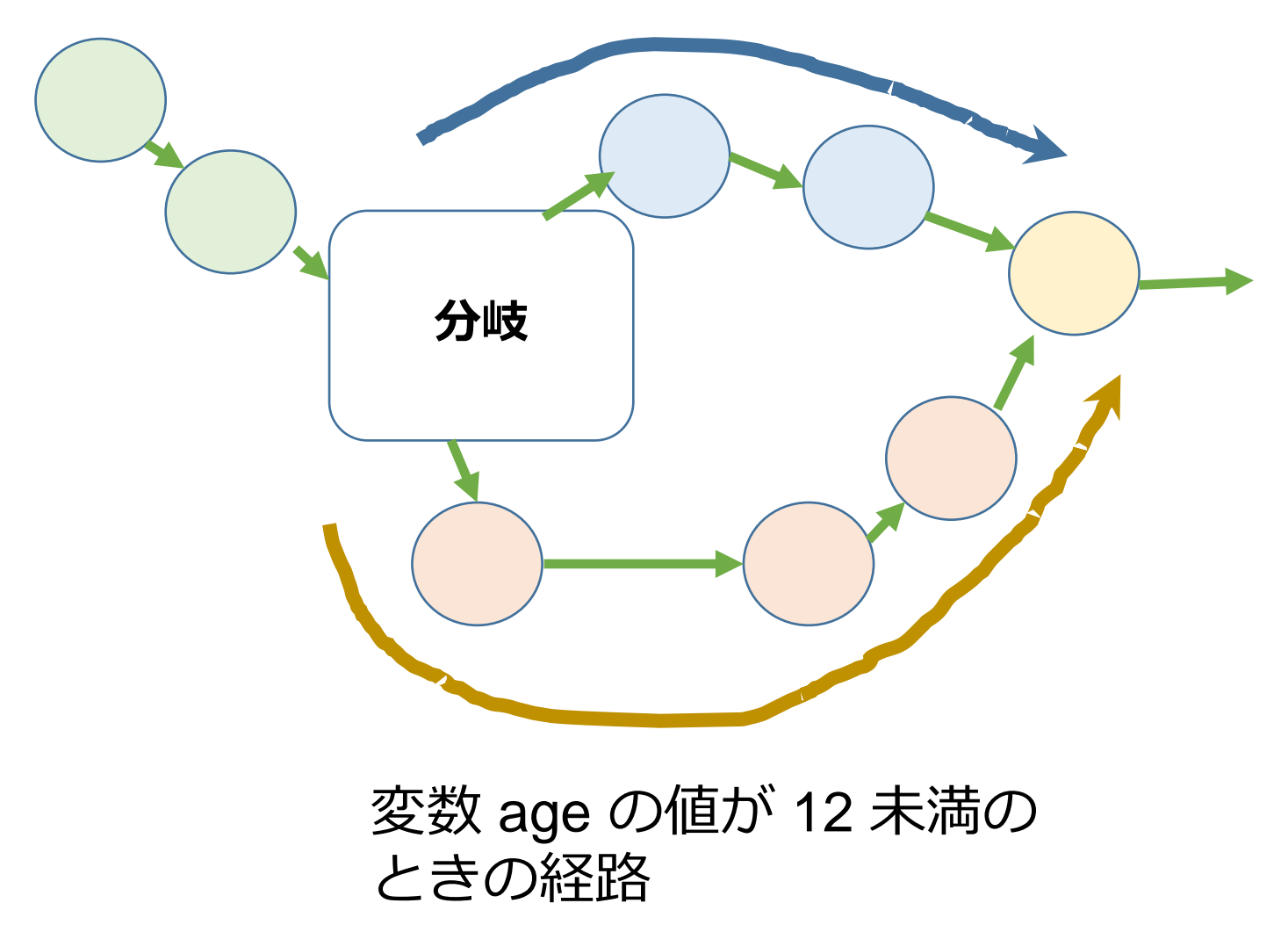

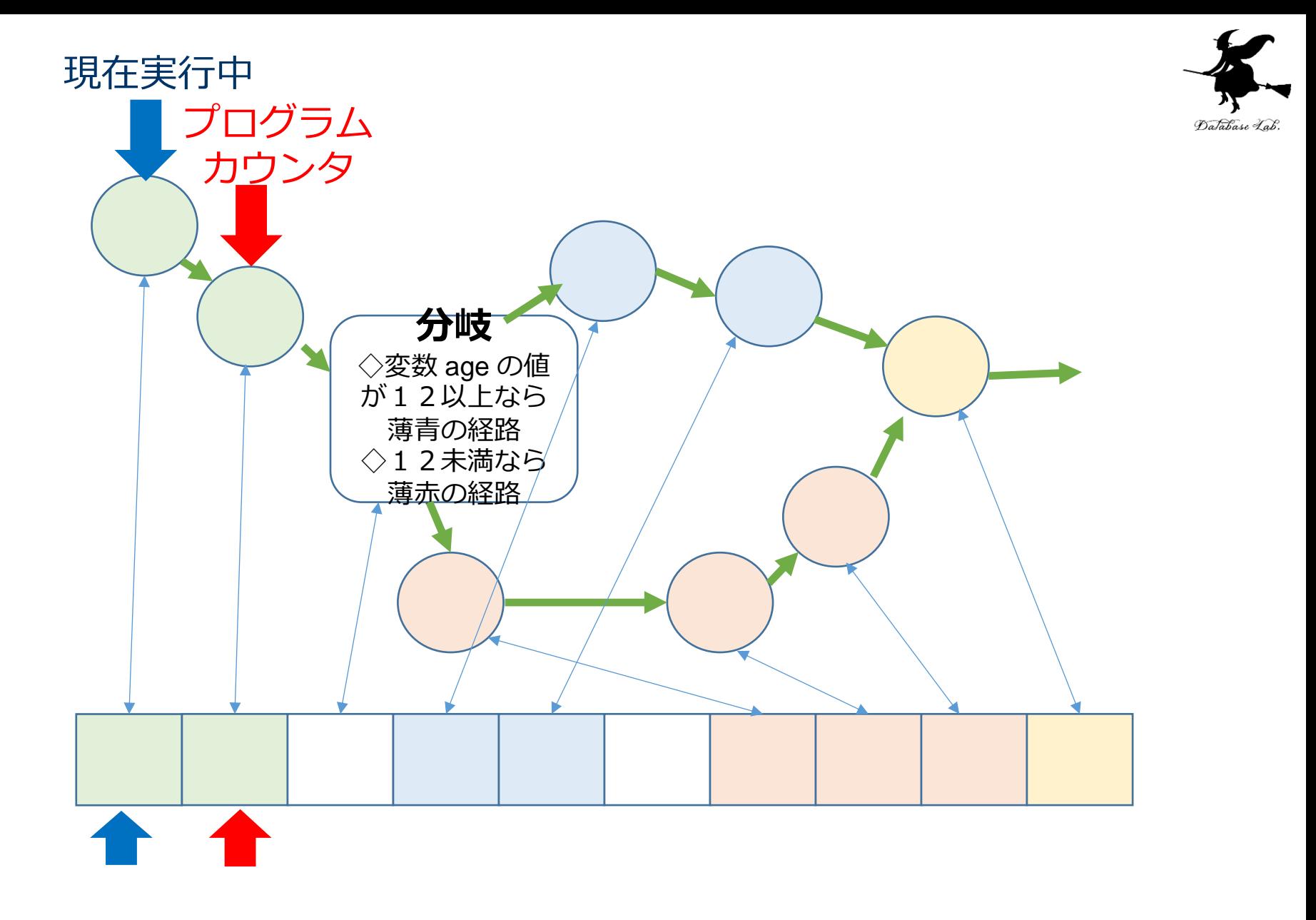

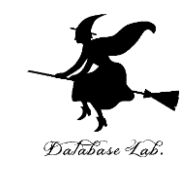

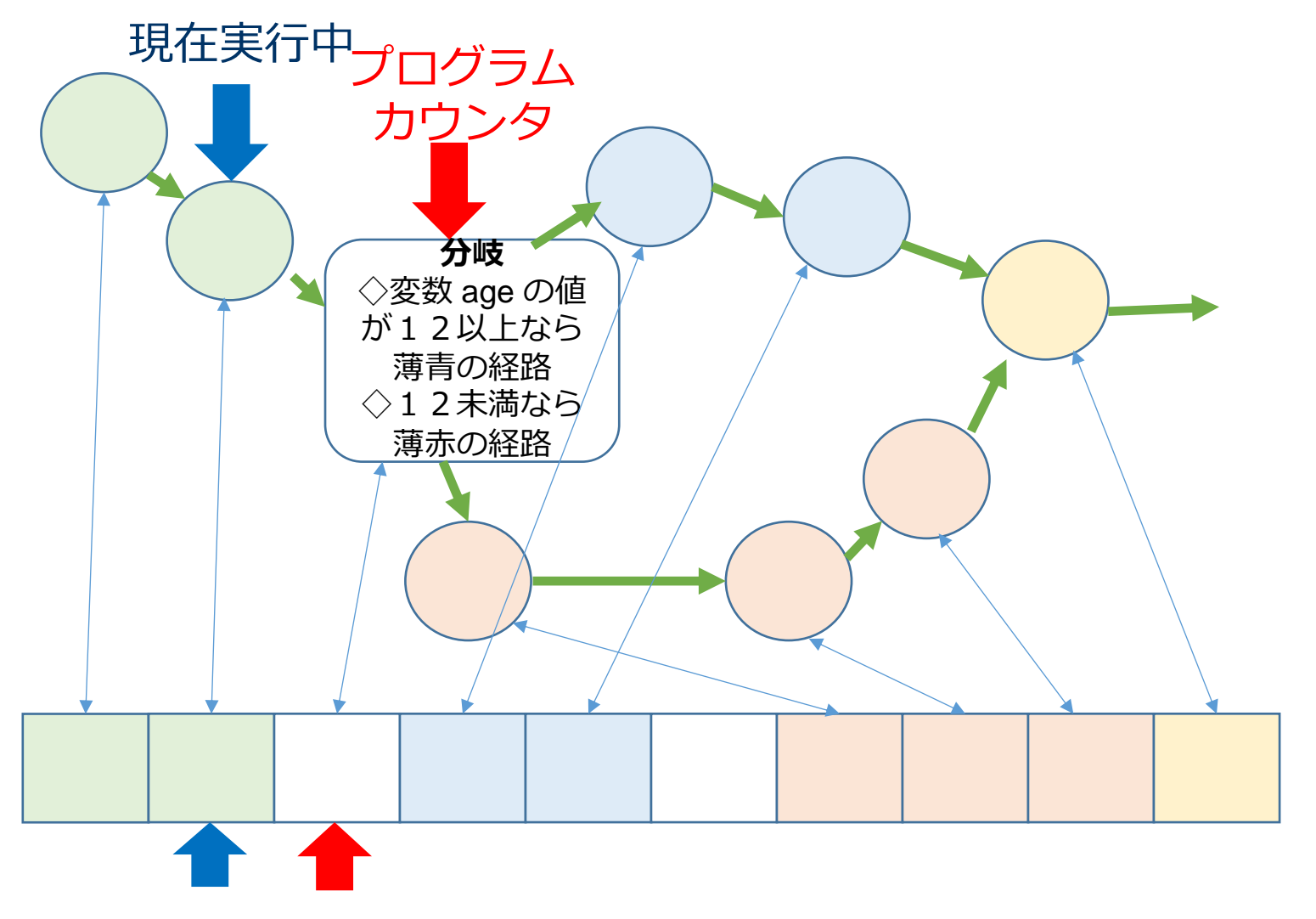

7

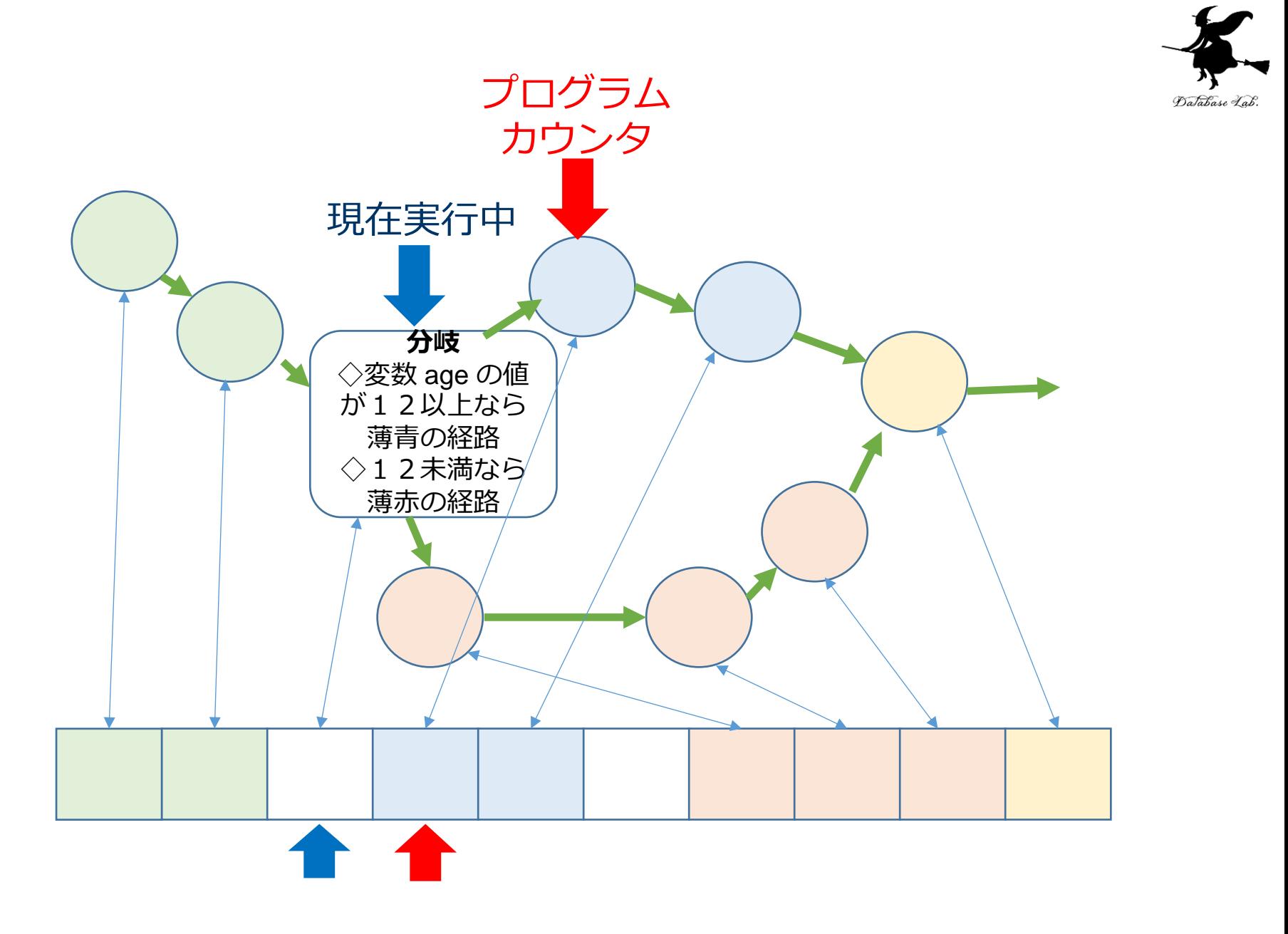

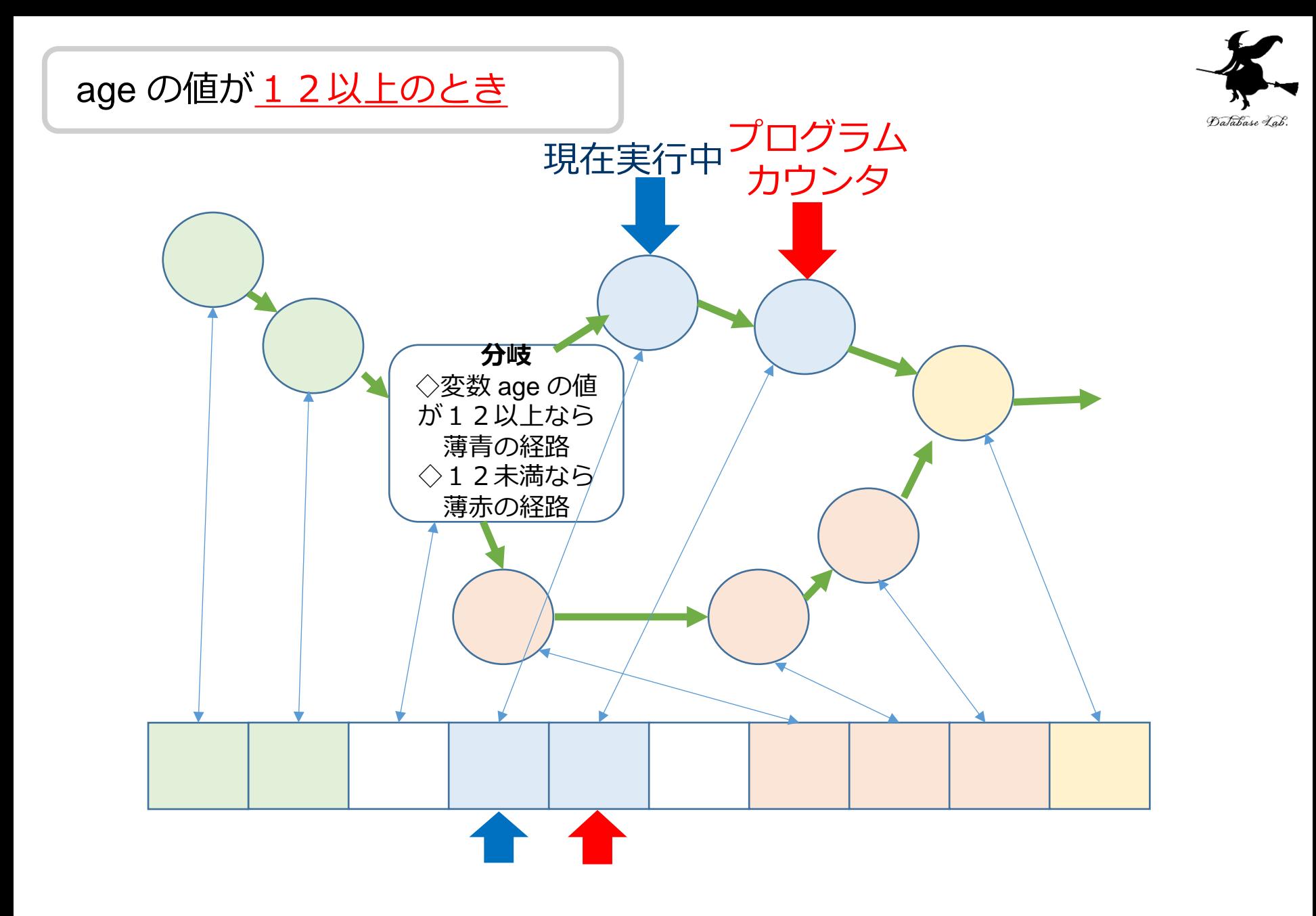

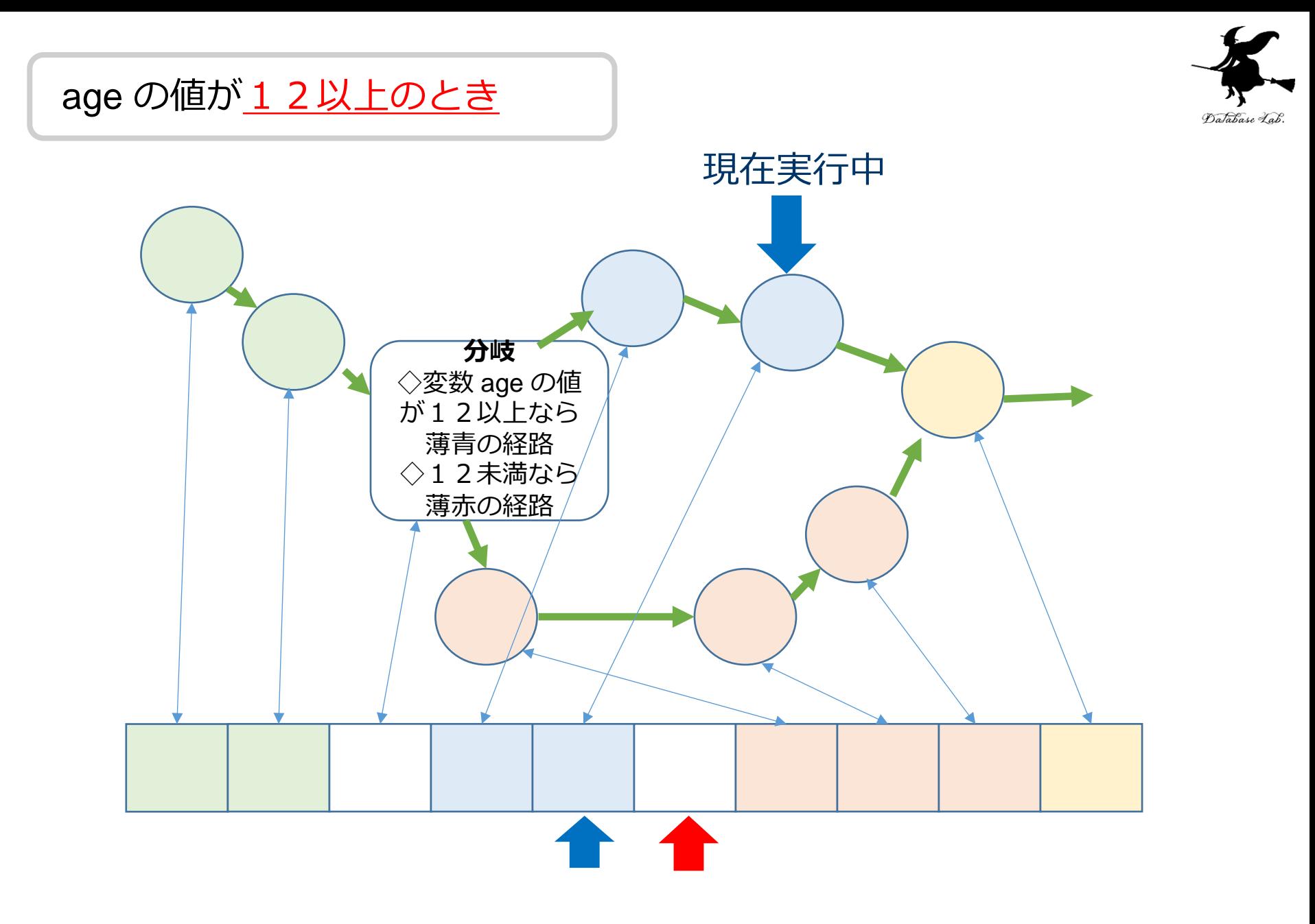

### age の値が12以上のとき

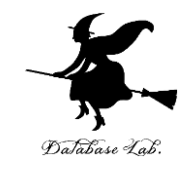

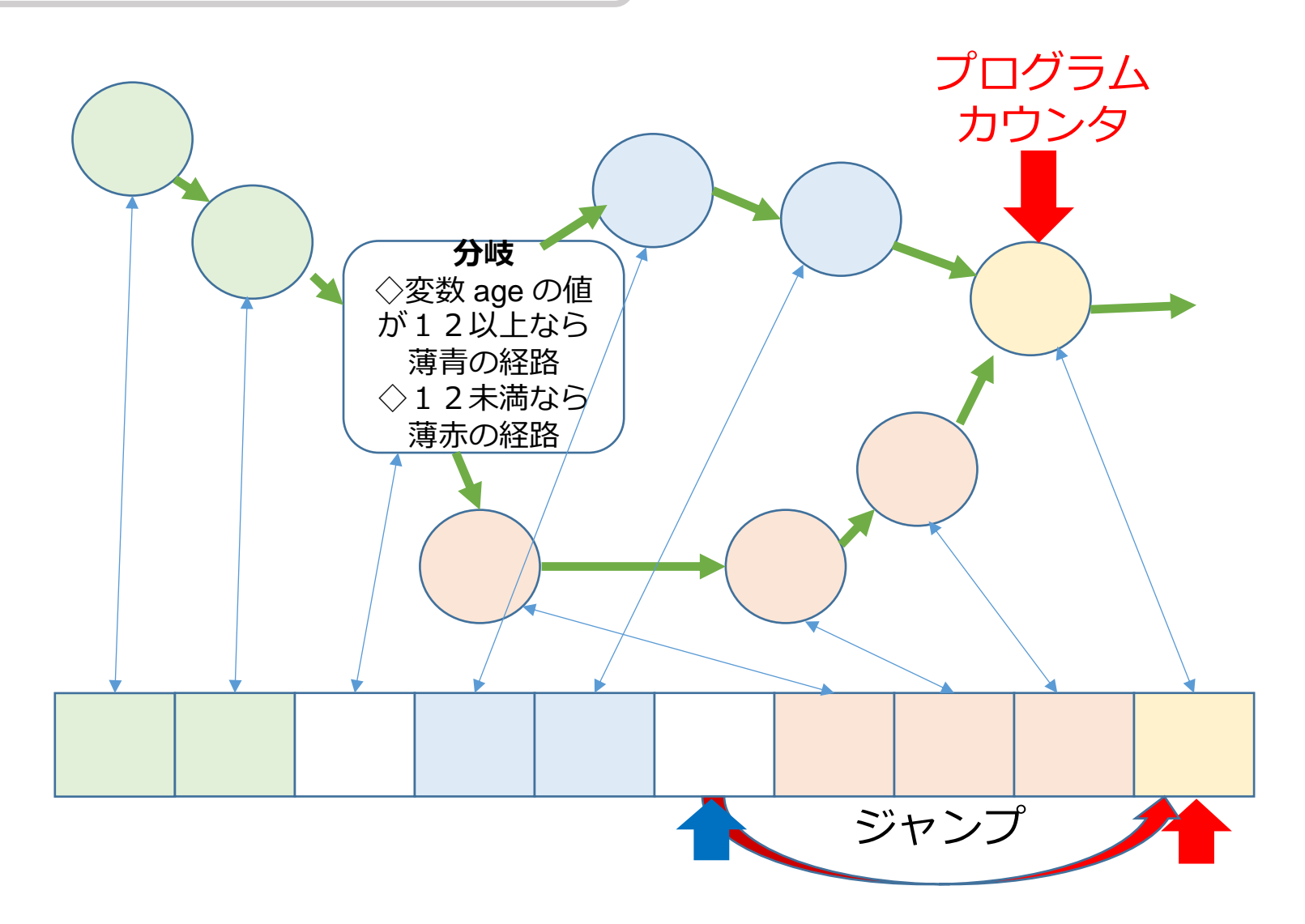

### age の値が12以上のとき

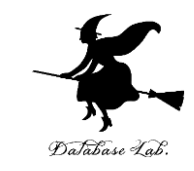

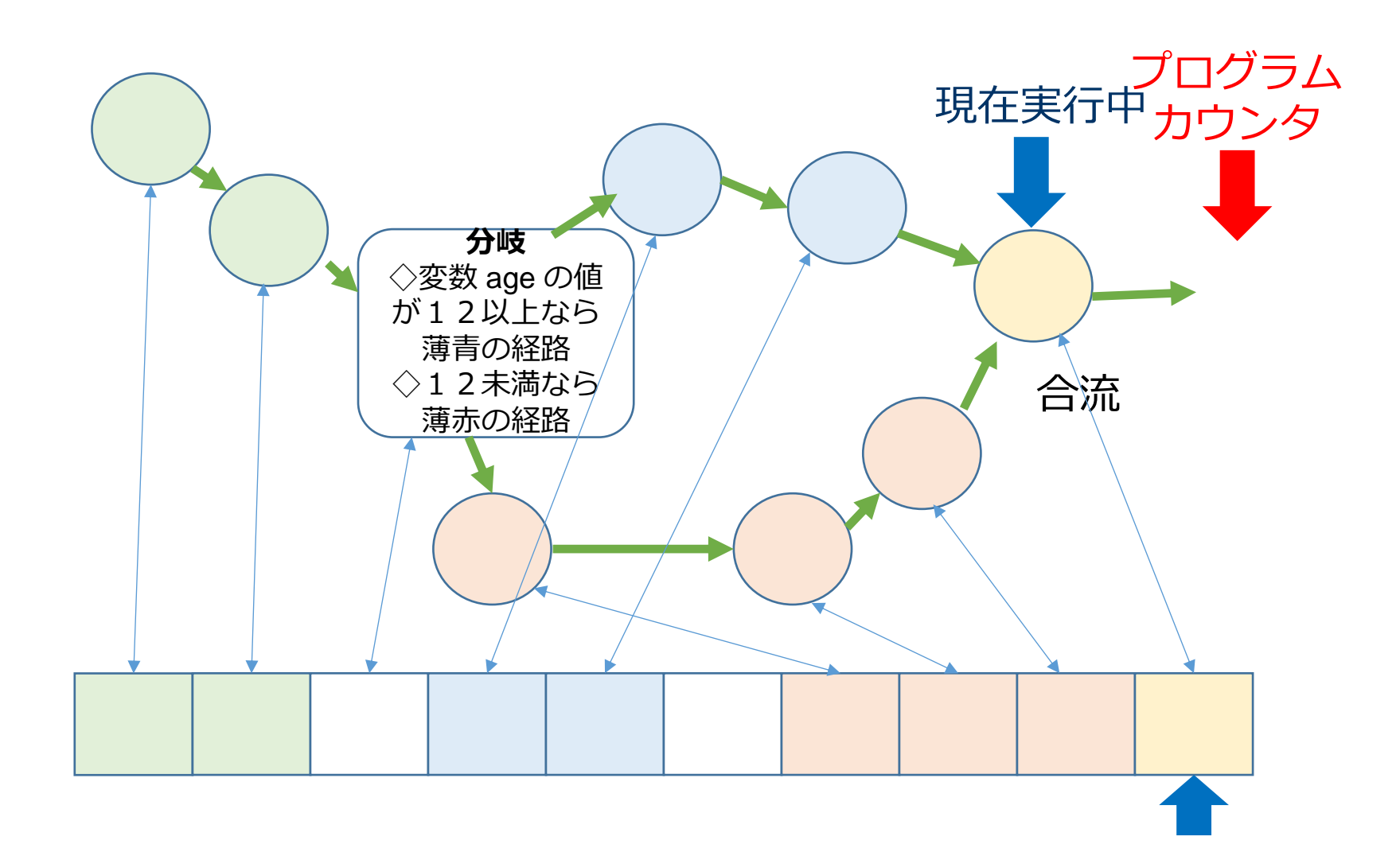

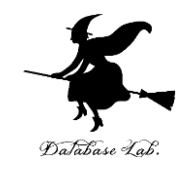

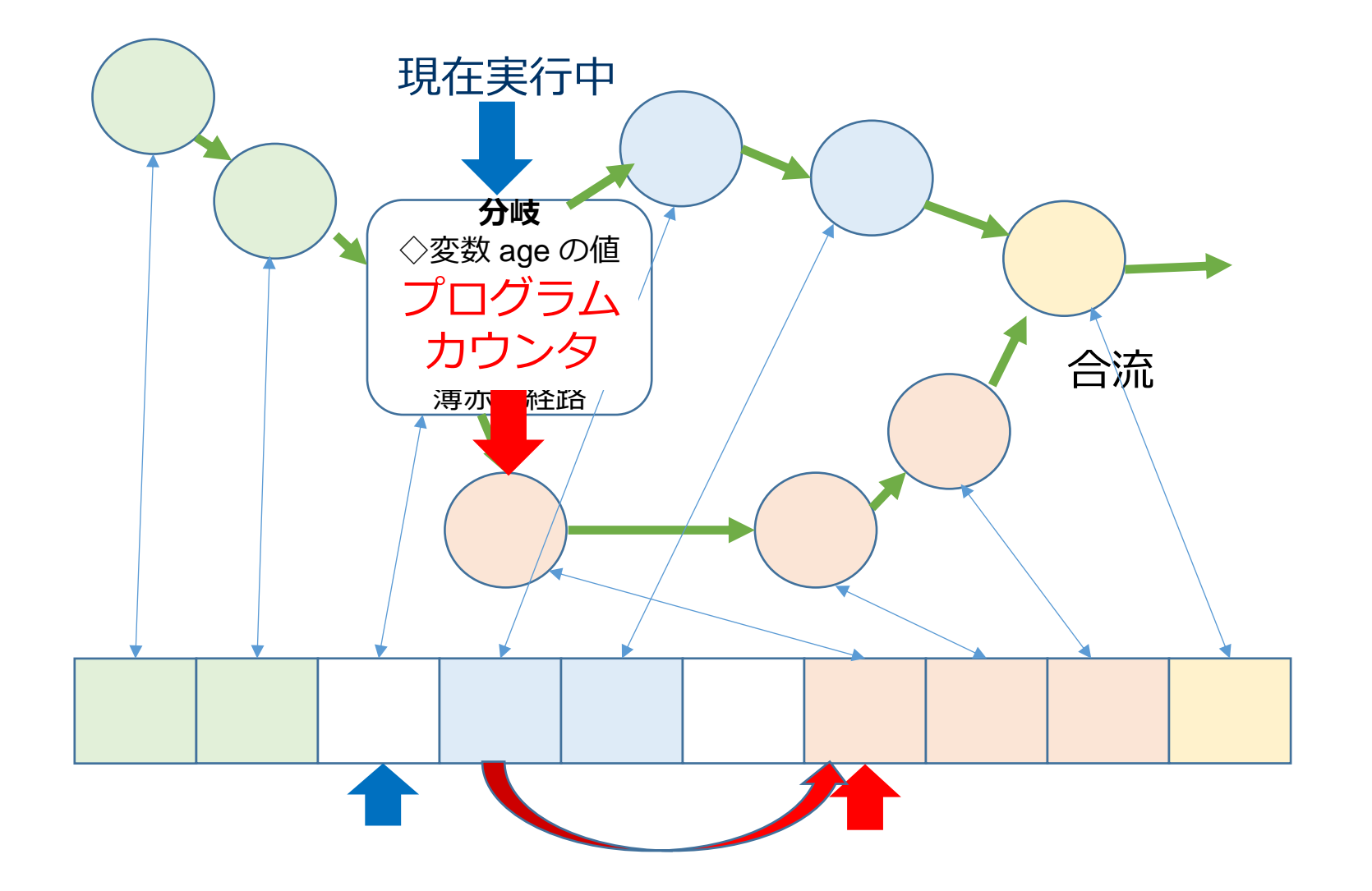

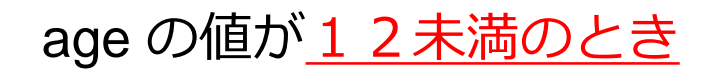

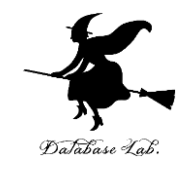

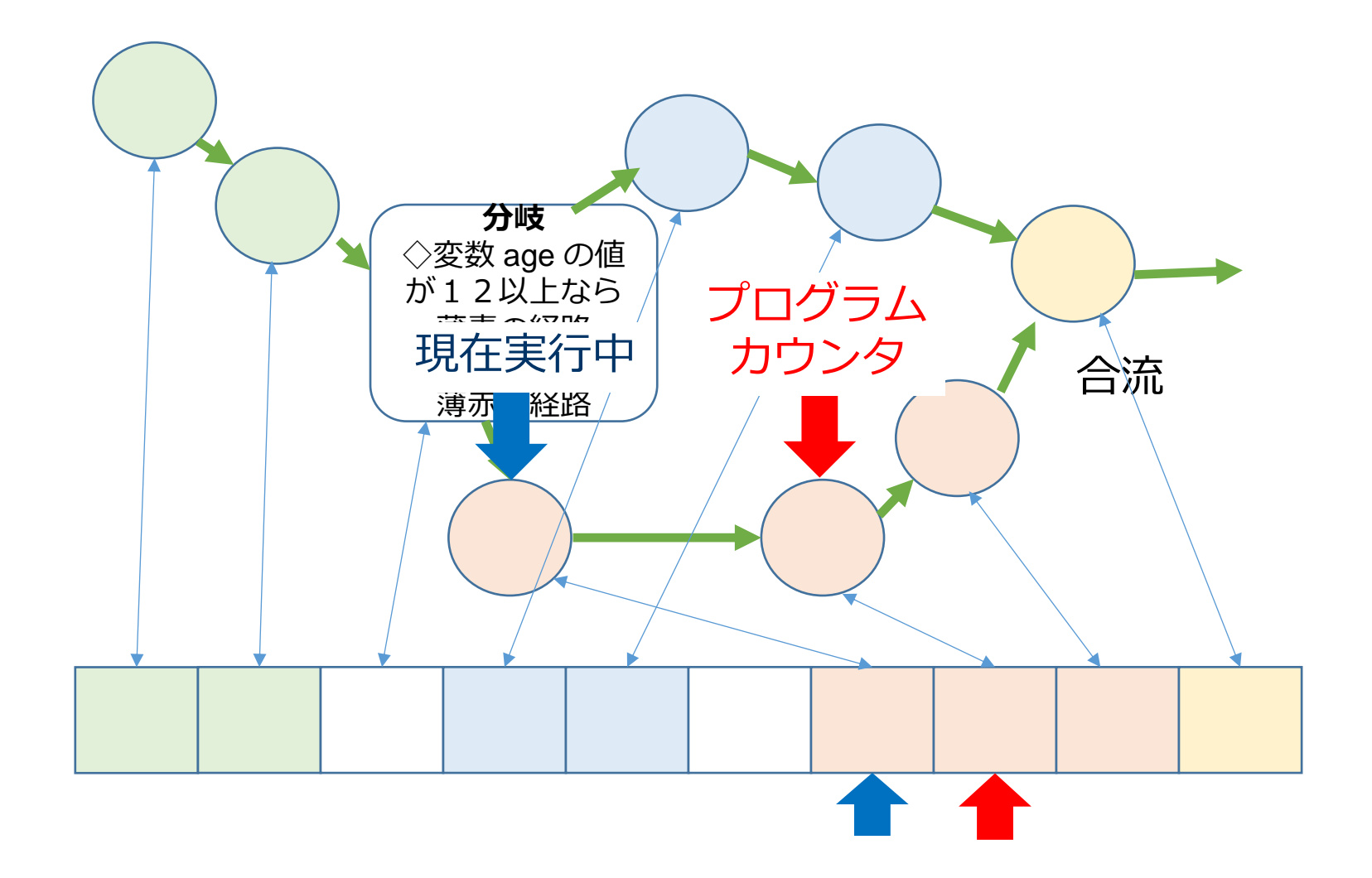

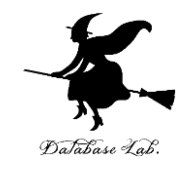

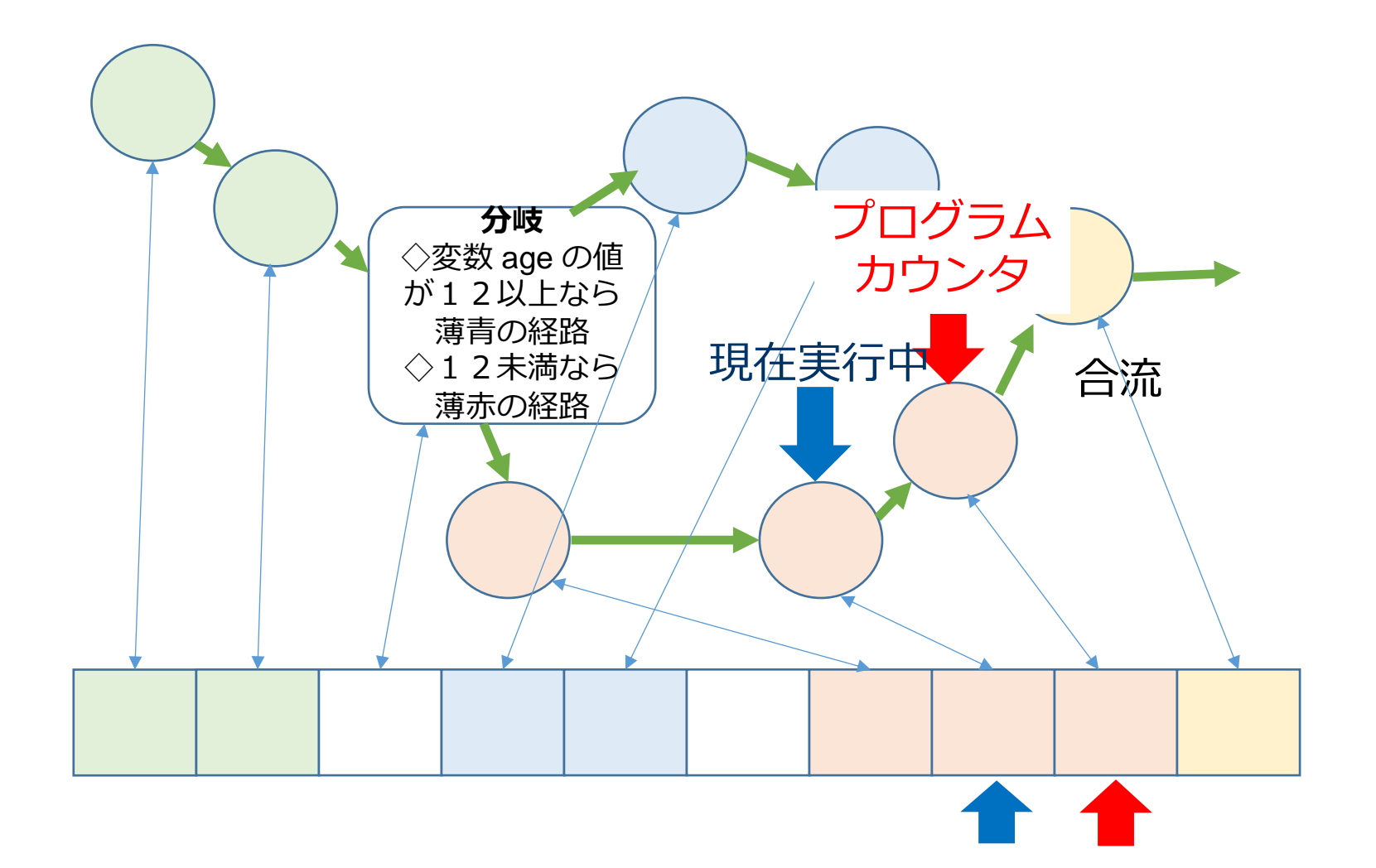

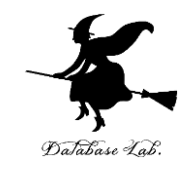

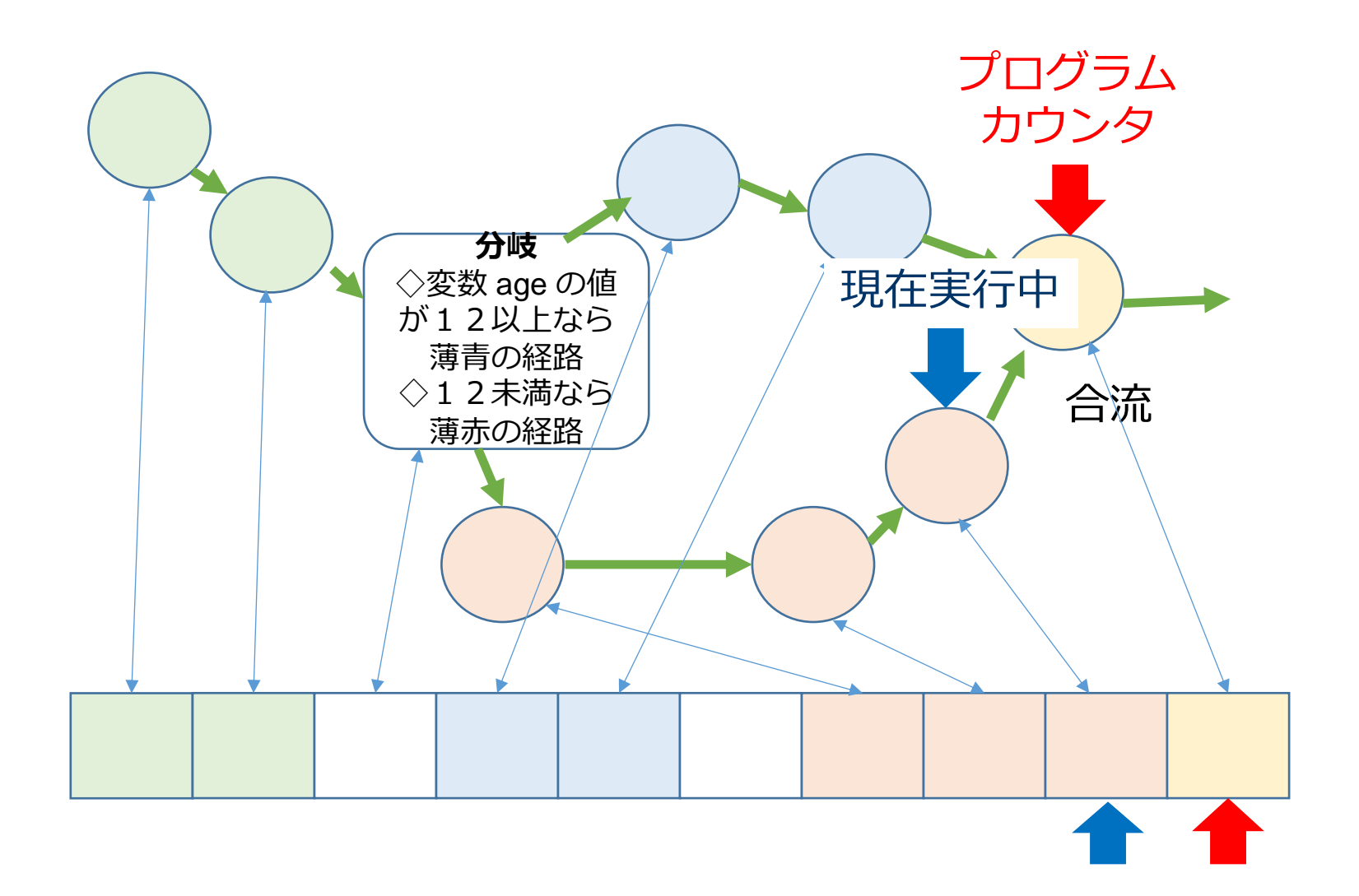

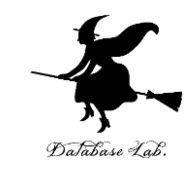

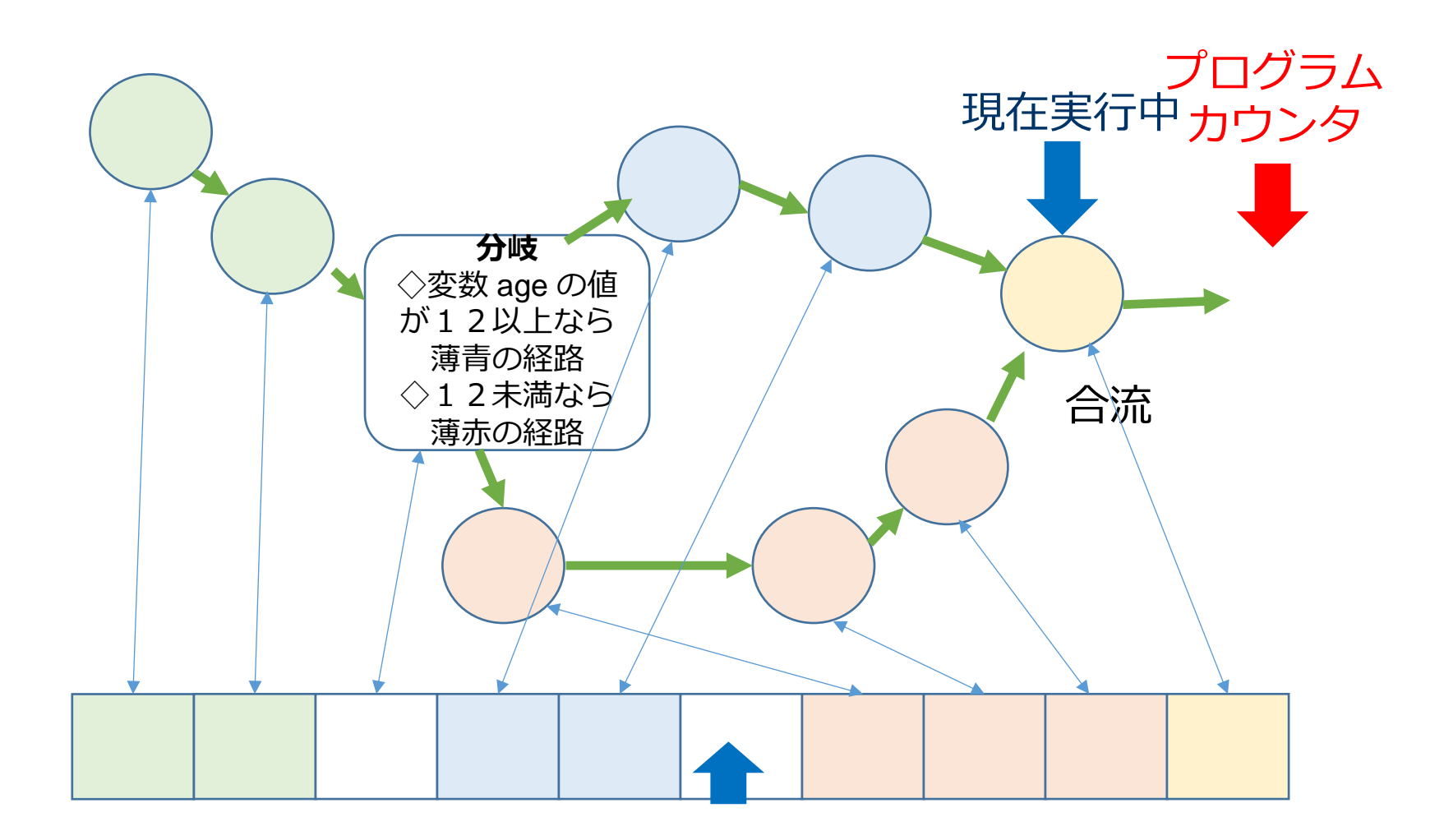

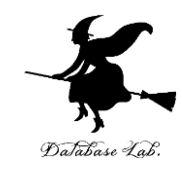

# 6-2 Visual Studio で プログラムカウンタの表示

## プログラムカウンタの表示操作

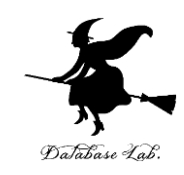

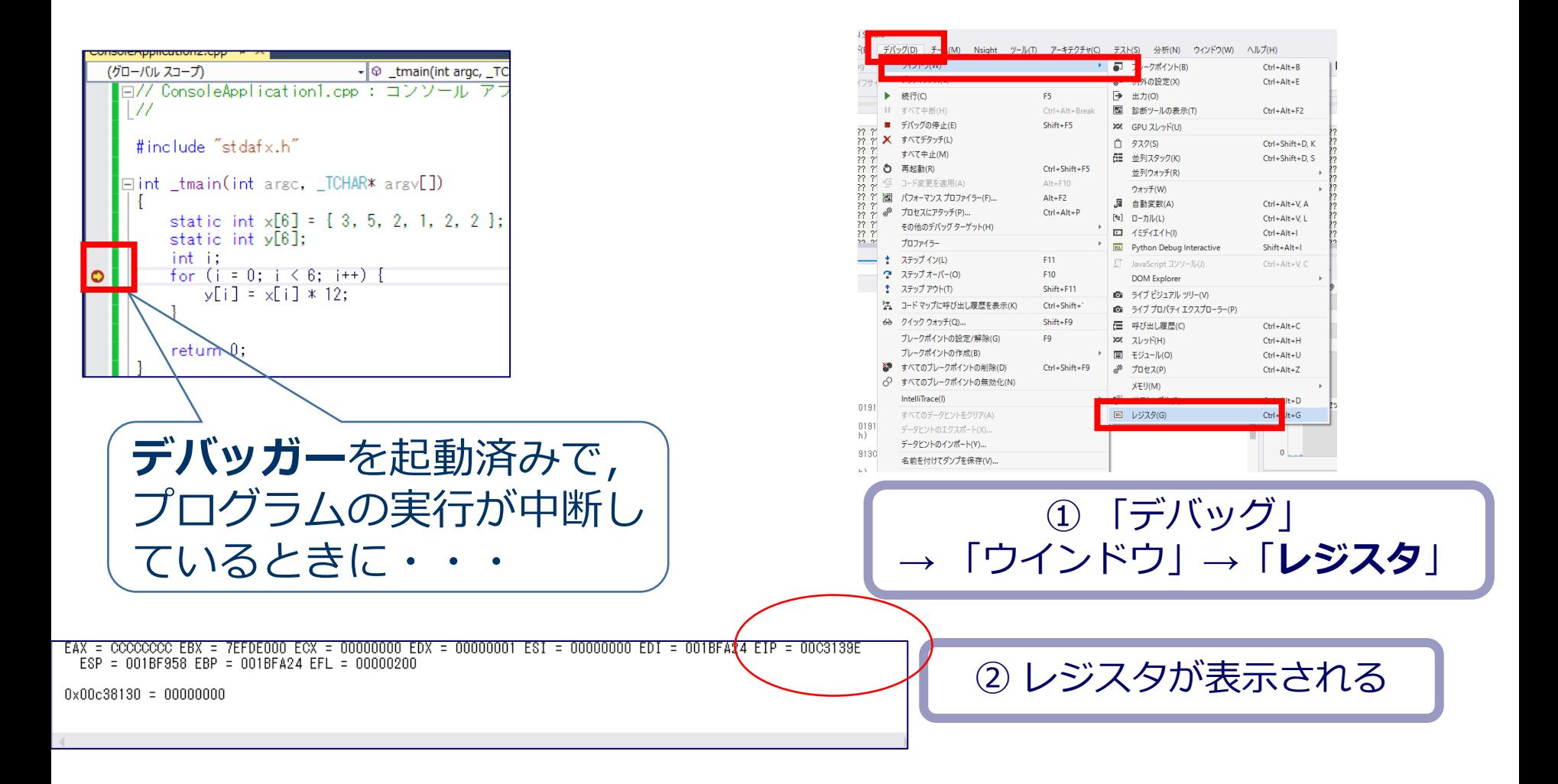

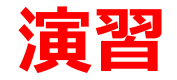

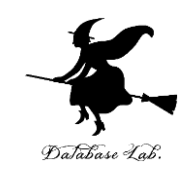

- Visual Studio を起動しなさい
- Visual Studio で, Win32 コンソールアプリケー ション用プロジェクトを新規作成しなさい

プロジェクトの「名前」は何でもよい

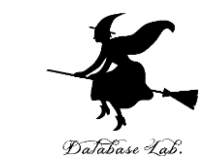

## • Visual Studioのエディタを使って,ソースファイ した編集しなさい<br>□int main() static int age, p; age = 20; if (age  $>12$ )  $p = 1800$ ; else p = 500; return O; 追加

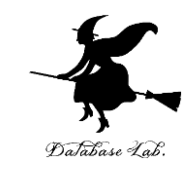

• ビルドしなさい.ビルドのあと「1 正常終了, 0 失敗」の表示を確認しなさい

## → 表示されなければ、プログラムのミスを自分で 確認し、修正して、ビルドをやり直す

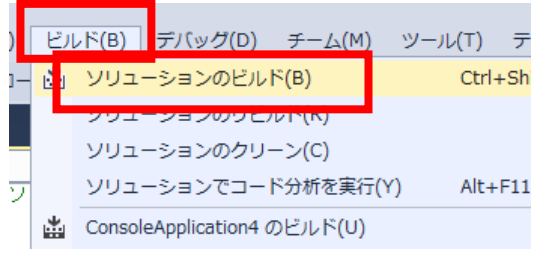

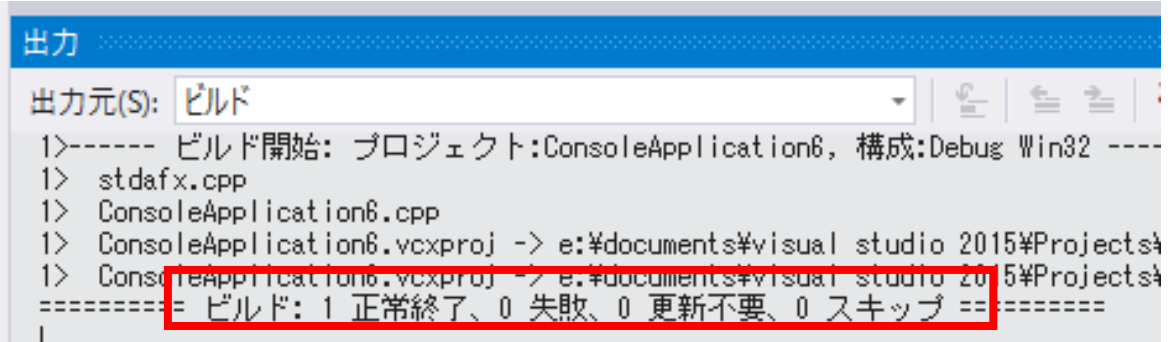

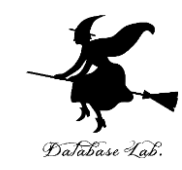

### • Visual Studioで「**age = 20;**」の行に,**ブレー クポイント**を設定しなさい

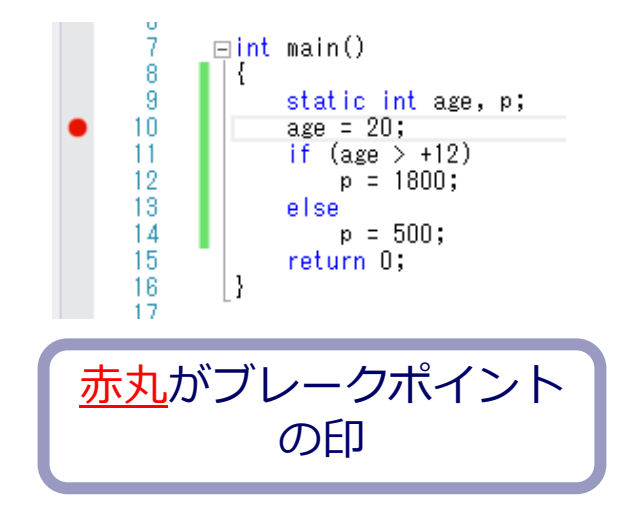

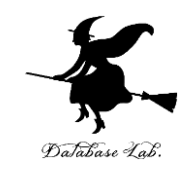

• Visual Studioで,デバッガーを起動しなさい.

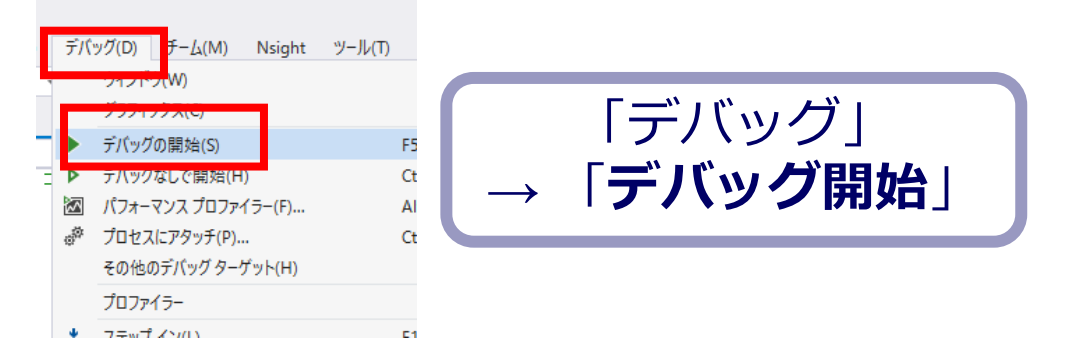

- 「age = 20;」の行で,実行が中断することを確認 しなさい
- あとで使うので,中断したままにしておくこと

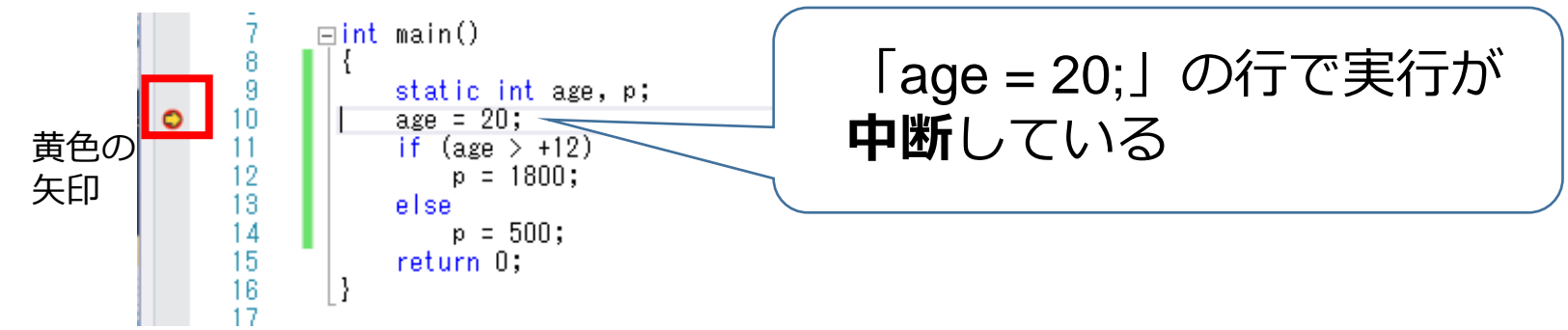

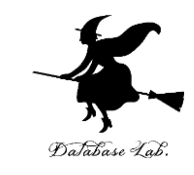

## • 「age = 20;」の行で,実行が中断した状態で,逆 アセンブルを行いなさい.

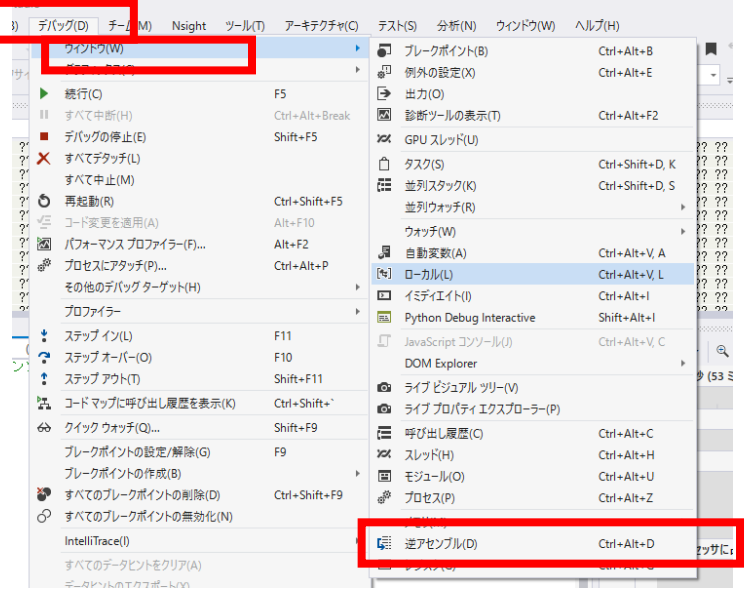

① 「デバッグ」→ 「ウインド ウ」→「*逆アセンブル*」

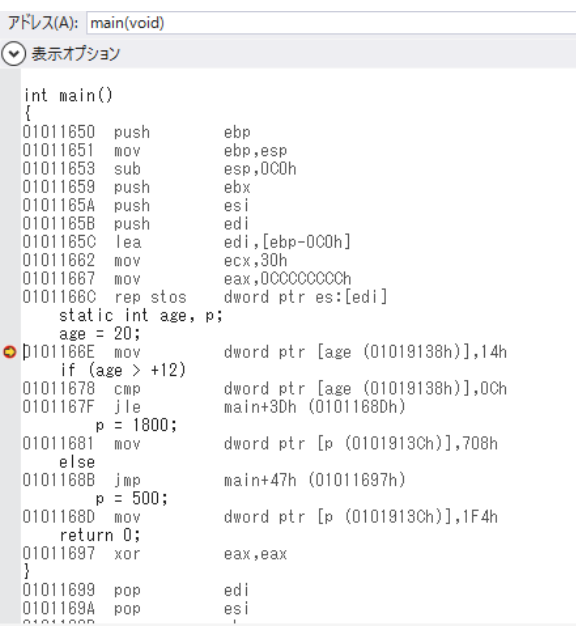

#### ② 逆アセンブルの結果が表示される

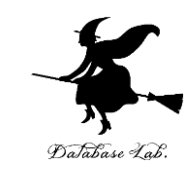

## • 「age = 20;」の行で,実行が中断した状態で, ジスタの中身を表示させなさい.手順は次の通り.

## EIP は**プログラムカウンタ**

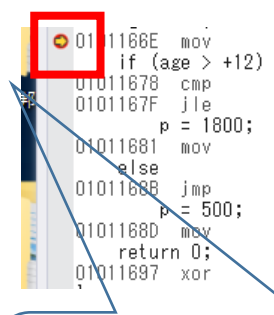

dword ptr [age (01019138h)], 14h dword ptr [age (01019138h)], OCh main+3Dh (0101168Dh) dword ptr [p (0101913Ch)],708h main+47h (01011697h) dword ptr [p (0101913Ch)], 1F4h

デバッガーを**起動済み**で, プログラムの実行が中断し ているときに・・・

eax, eax

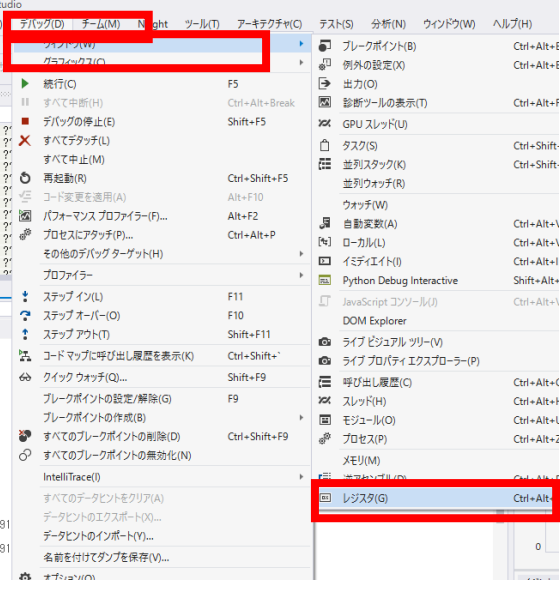

L-2737<br>East + 00000000 EBs + 01905000 ECK + 00000000 EDK + 01019580 EBS + 01011041 EDS + 0111Fab4 EDP + 0101108E EDP + 0111Fab4 EPL + 0111Fab4 EPL

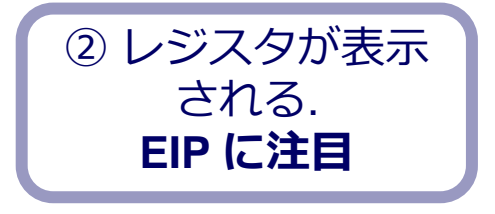

① 「デバッグ」 → 「ウインドウ」→「**レジスタ**」

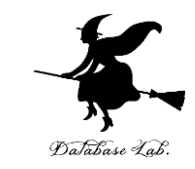

## • ステップオーバーの操作を1回ずつ行いながら, レジスタウインドウの中の EIP の変化を確認しな さい.

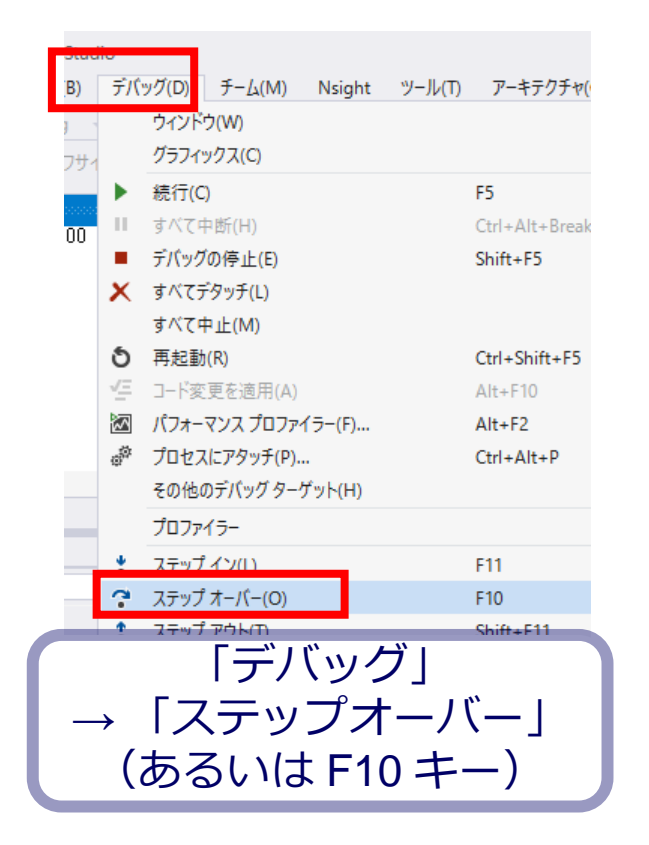

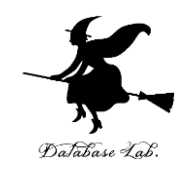

age =  $20$ ;  $\bigcirc$  0101166E mov if  $(\text{age} > +12)$ 01011678 cmp 0101167F jle  $p = 1800$ ; 01011681 mov else 0101168B jmp  $p = 500;$ 0101168D mov return O; 01011697 xor

dword ptr [age (01019138h)], 14h dword ptr [age (01019138h)], OCh main+3Dh (0101168Dh) dword ptr [p (0101913Ch)],708h main+47h (01011697h) dword ptr [p (0101913Ch)],1F4h

eax, eax

アセンブリ言語の中で: 赤丸: **ブレークポイント** 黄色矢印: **プログラムカウンタ**

レジスタ EAX = CCCCCCCC EBX = 013C5000 ECX = 00000000 EDX = 01019590 ESI = 01011041 EDI = 0111FAB4(EIP = 0101166E EBP = 0111F9E8 EBP = 0111FAB4 EFL = 00000200

 $0 \times 01019138 = 00000000$ 

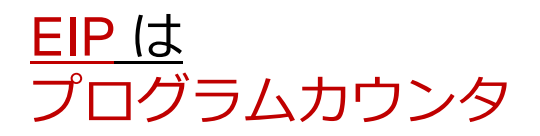

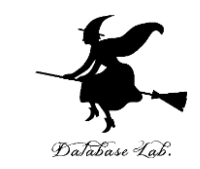

## • 最後に,プログラム実行の再開の操作を行いなさ い.これで,デバッガーが終了する.

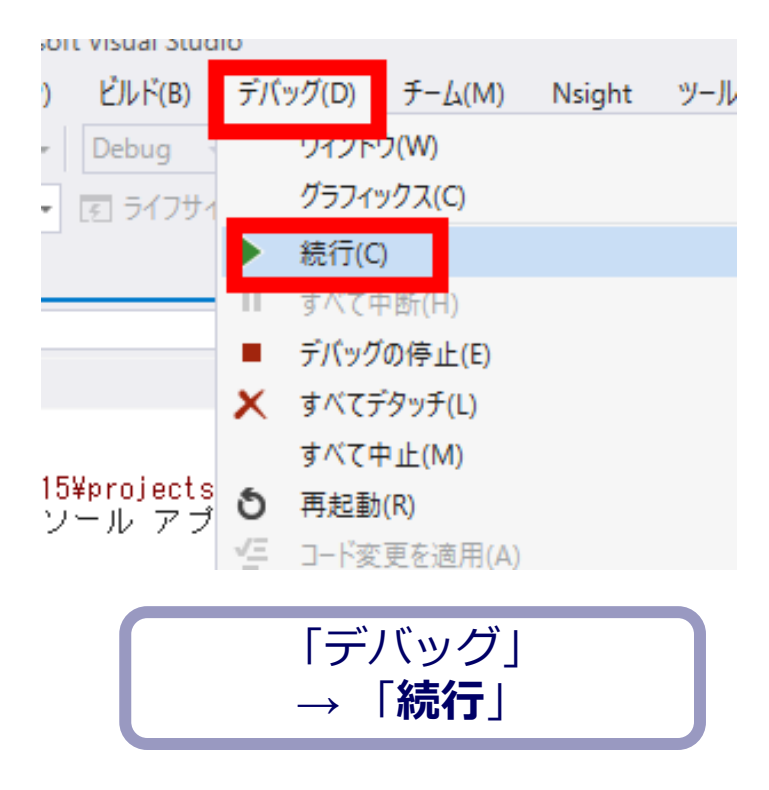

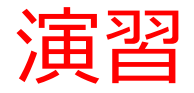

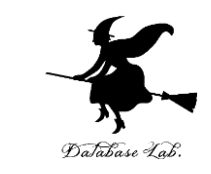

- 「age = 20;」の行を「age = 10;」に変えて,今の 手順を繰り返しなさい.
- ジャンプの様子が変わるので確認しなさい

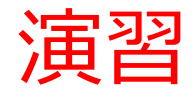

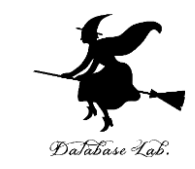

• 次のプログラムでプログラムカウンタの値の変化 の様子を確認しなさい.

```
\equivint main()
static int i, s:
s = 0:
for (i = 1; i \le 3; i++)s = s + (i * i);return O;
```
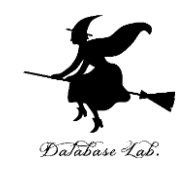

# 5-3 命令実行サイクル

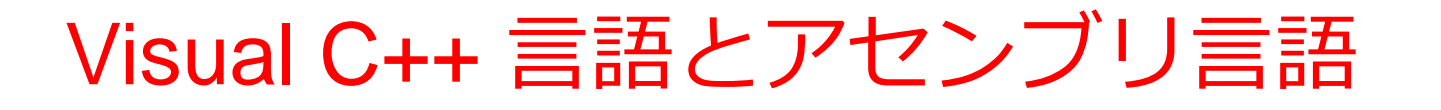

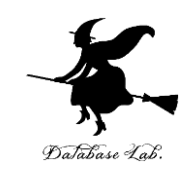

### Visual C++ の visual U++ の<br>プログラム フセンブリ言語

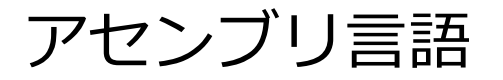

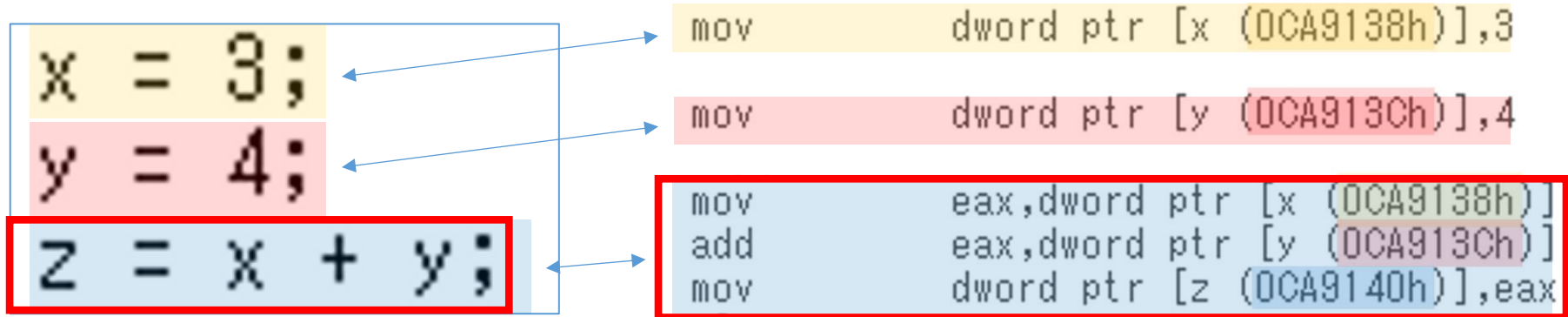

いまから、この3行を図解で説明

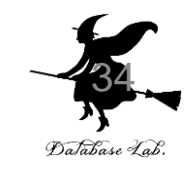

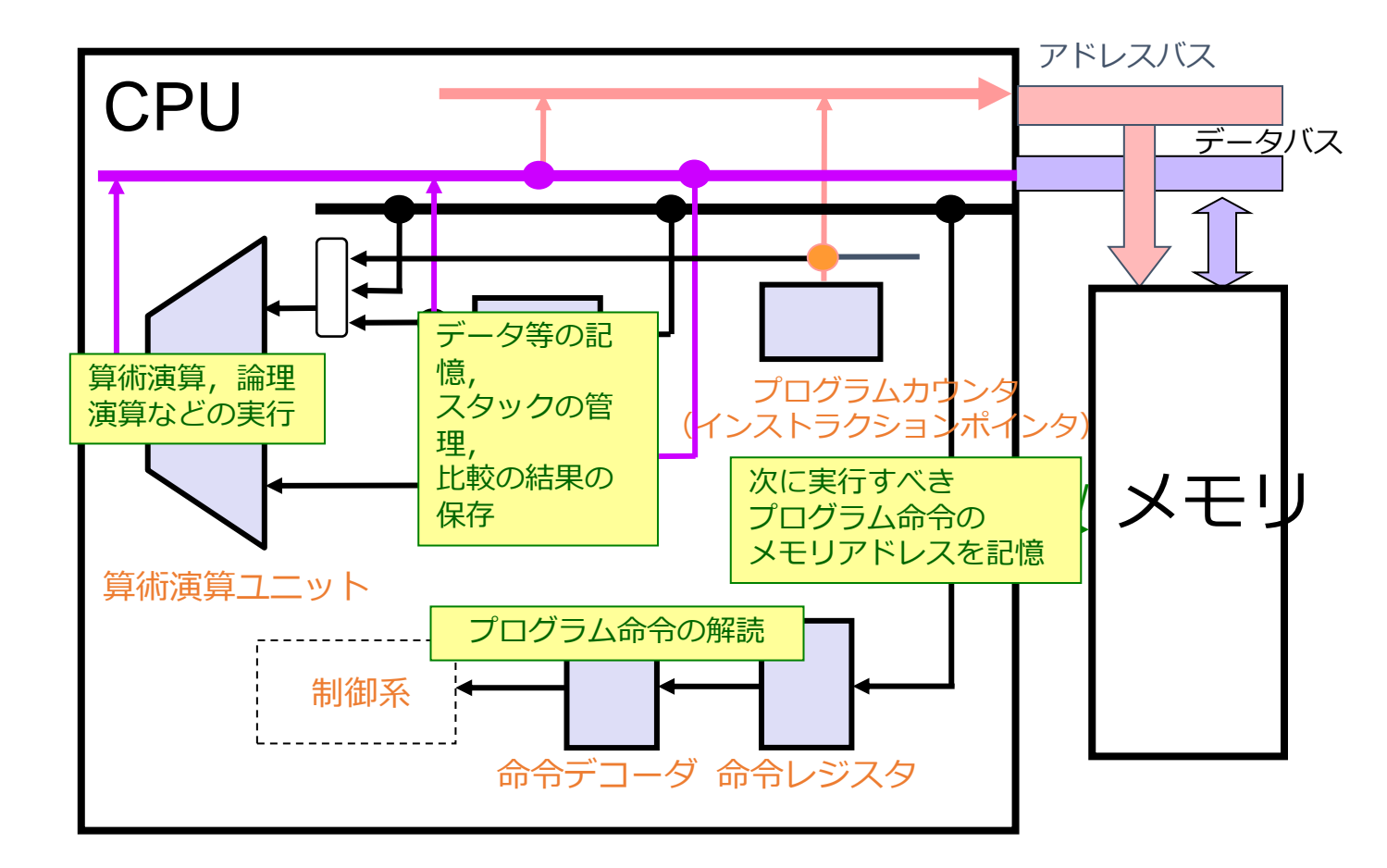

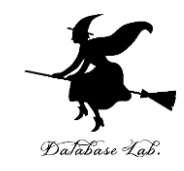

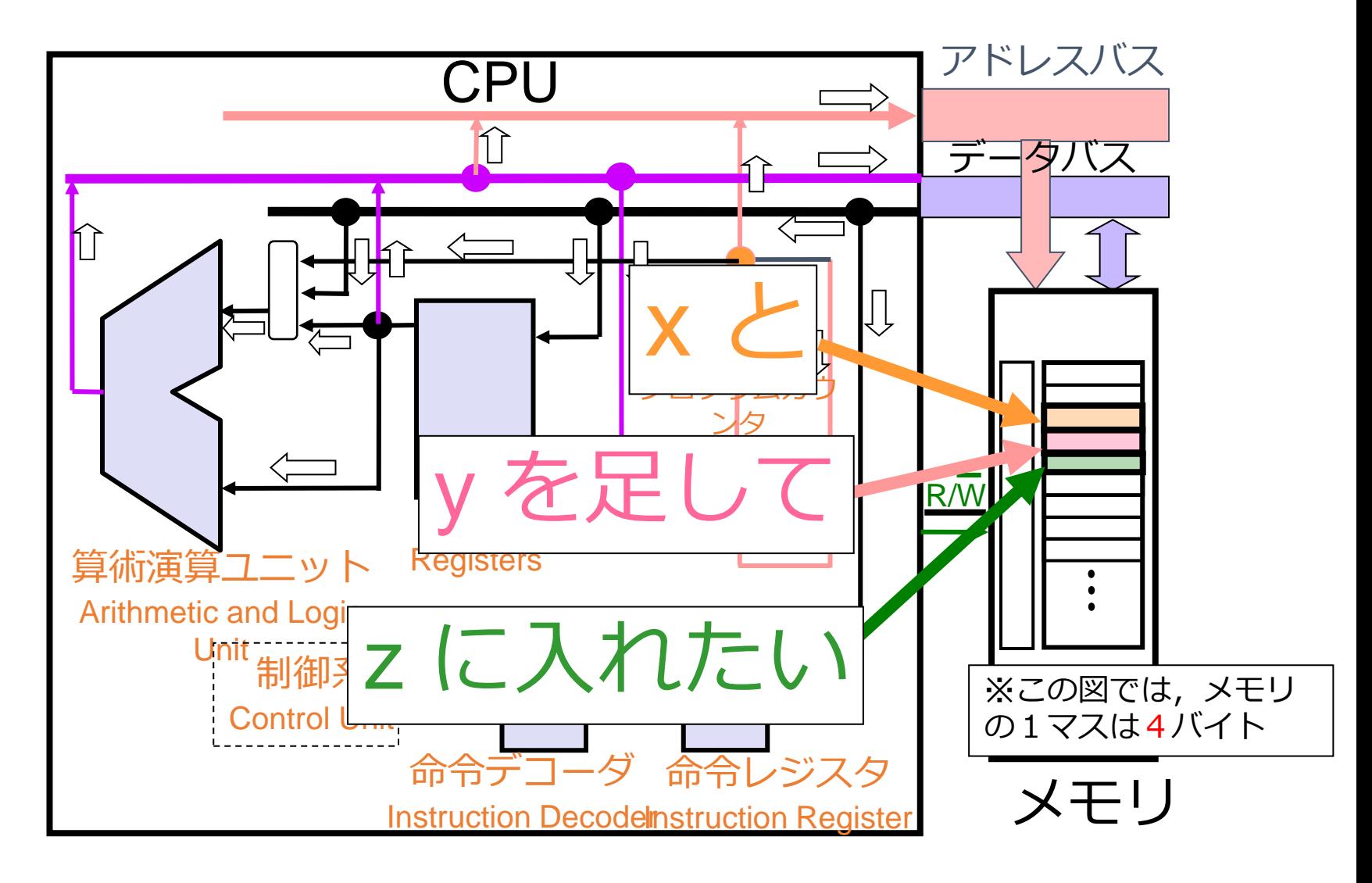

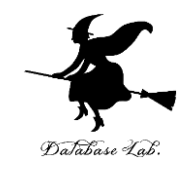

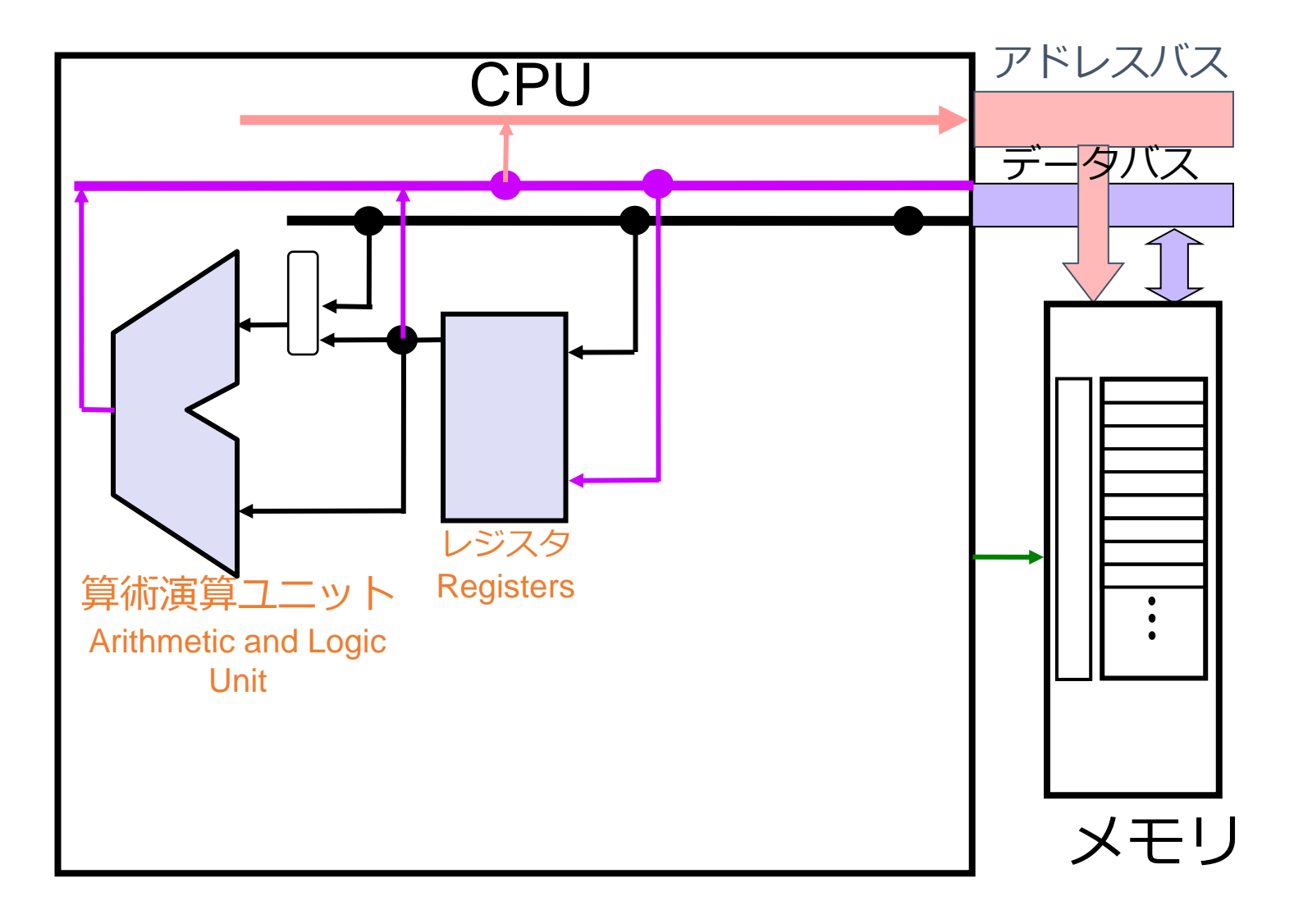

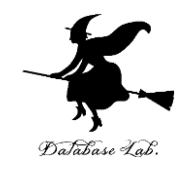

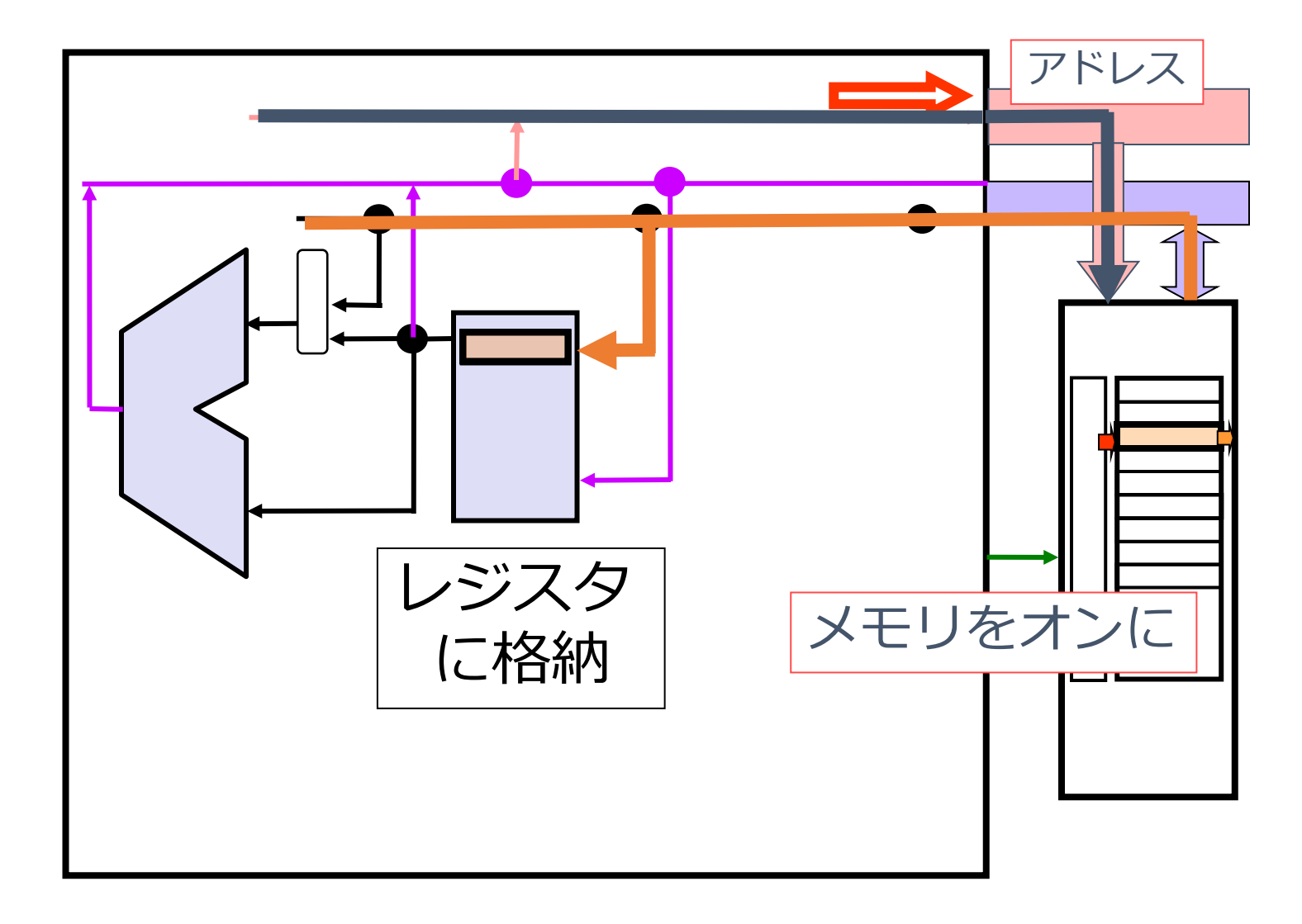

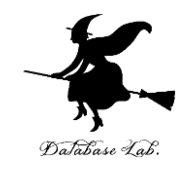

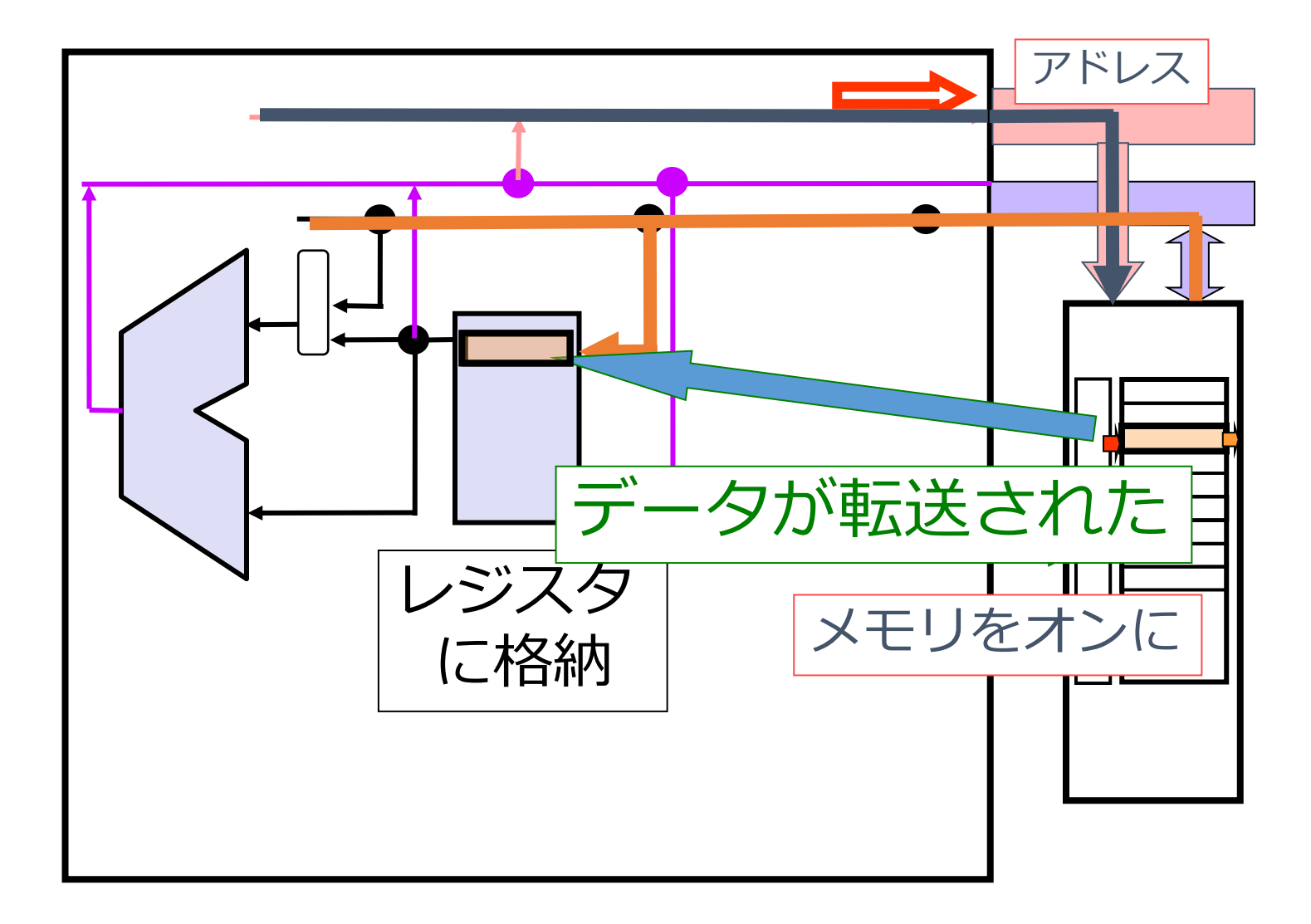

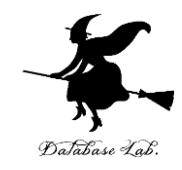

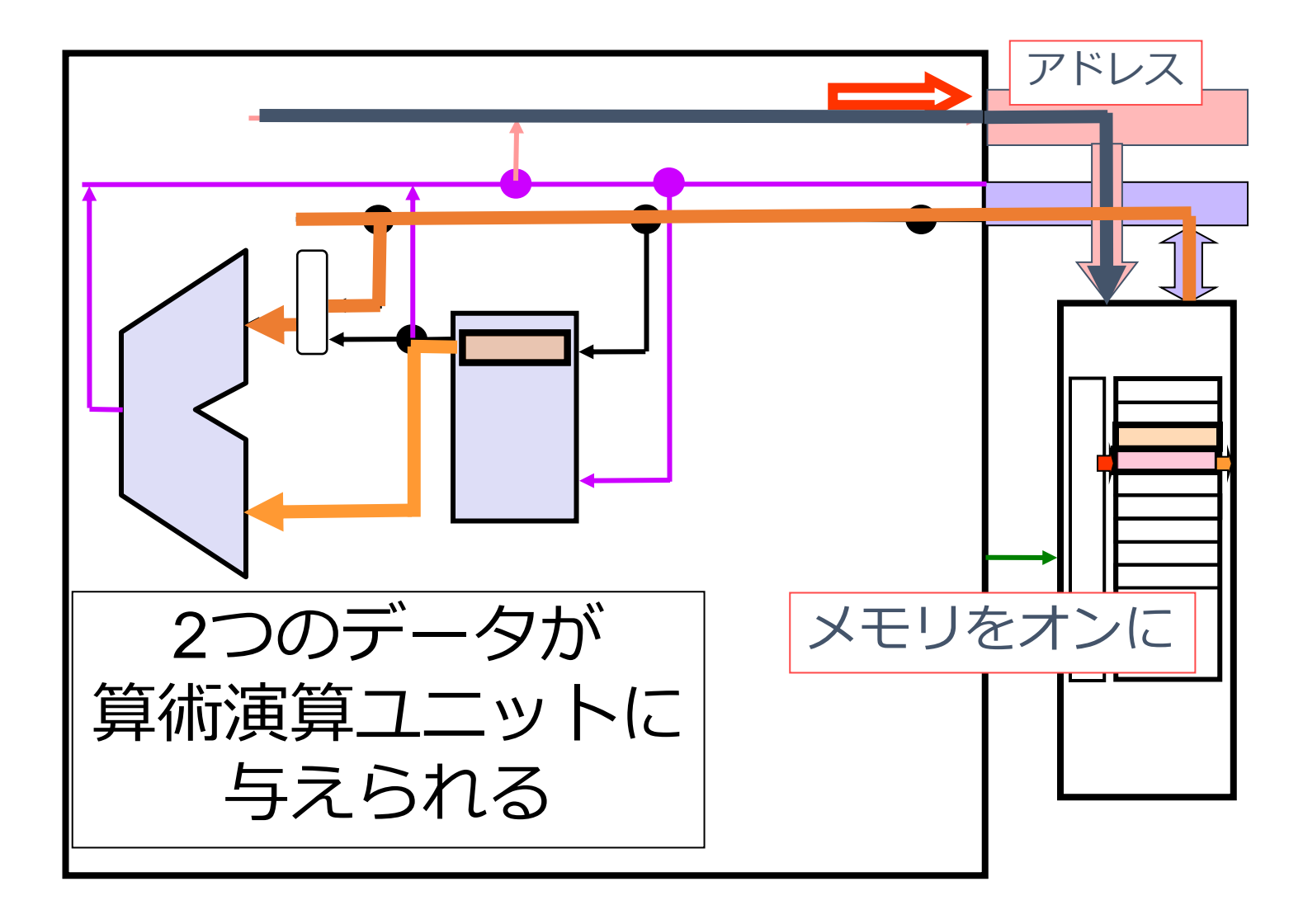

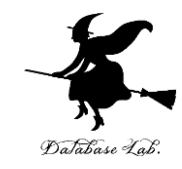

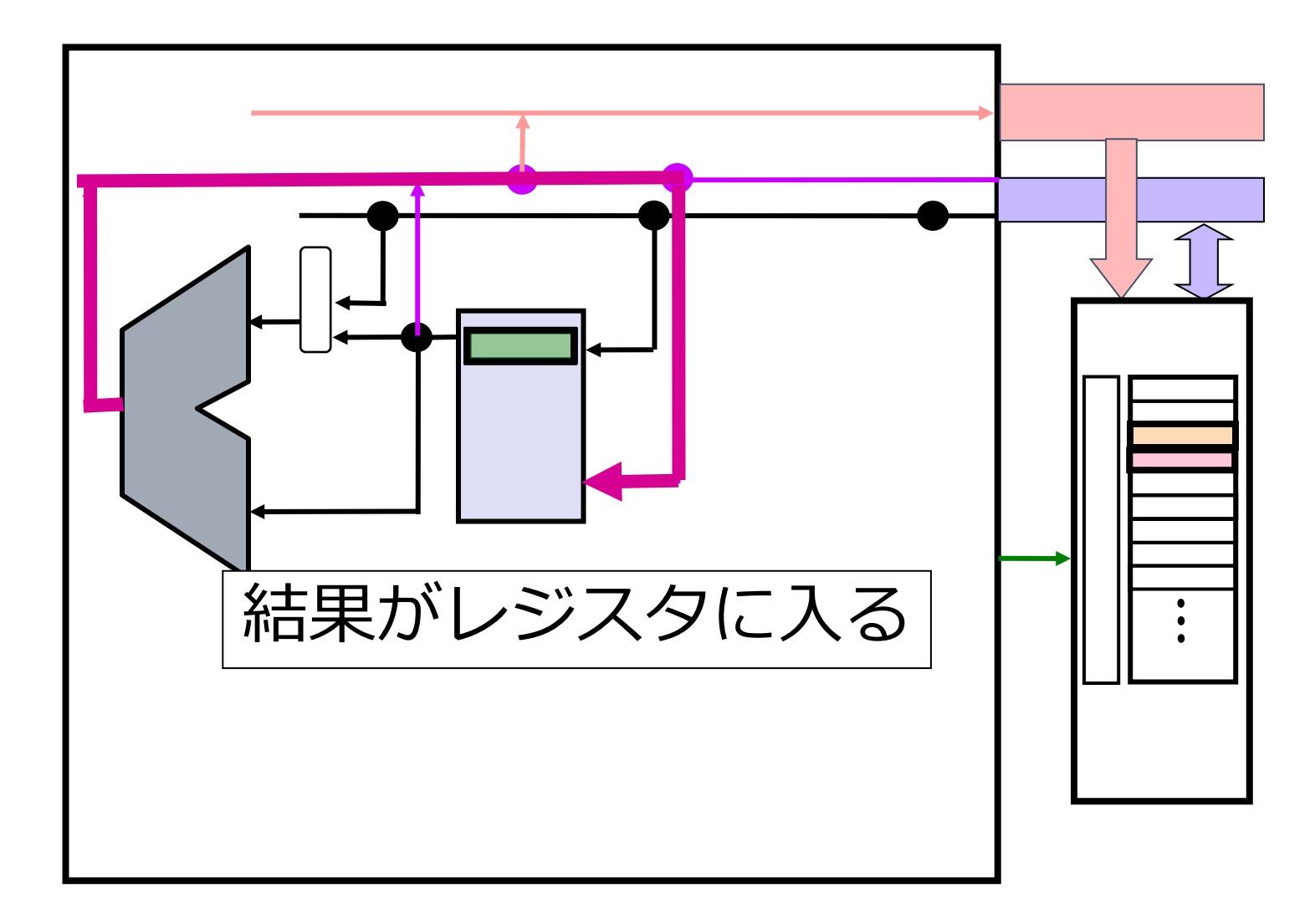

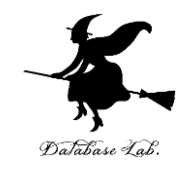

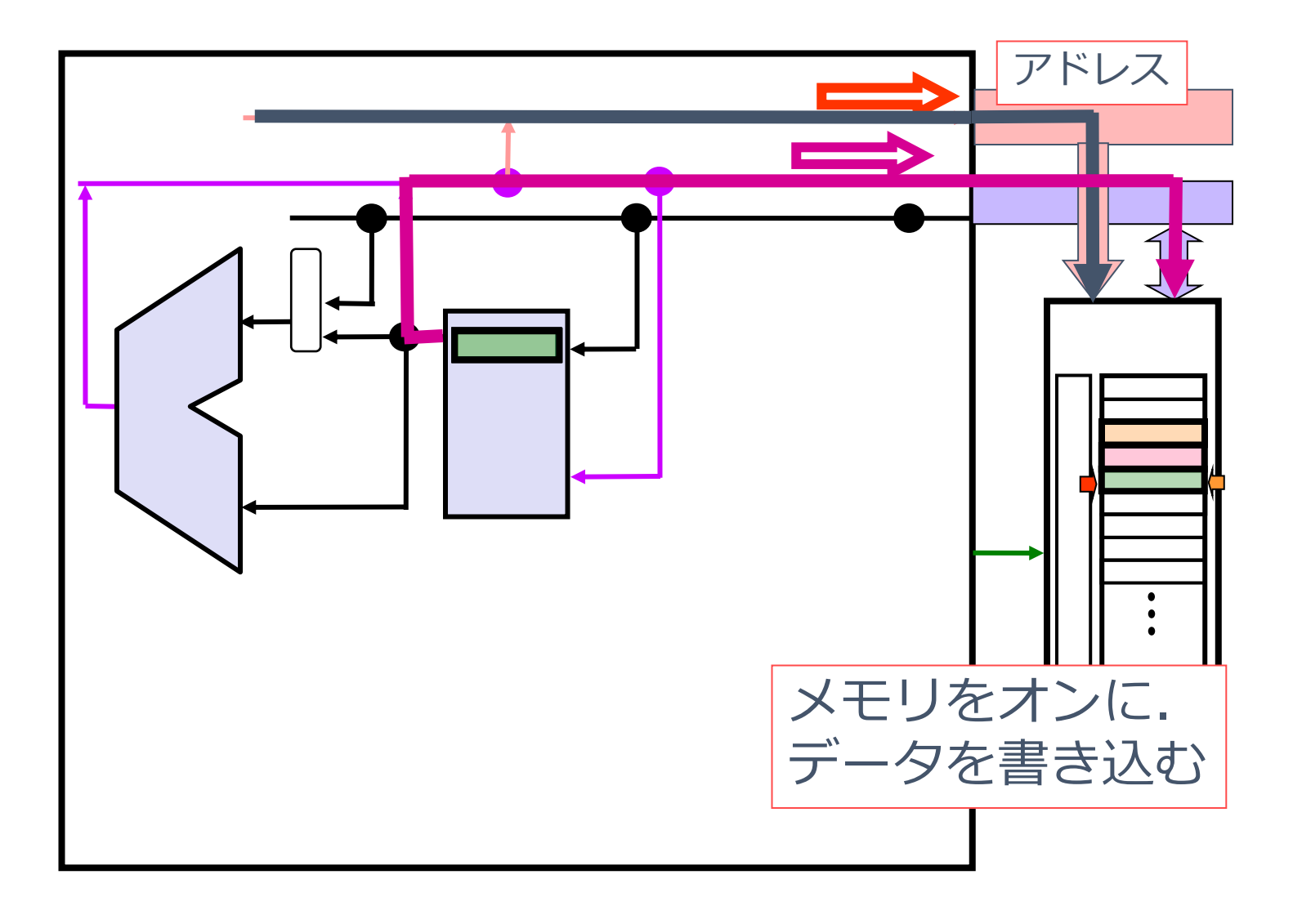